**Tutorial macro excel pdf**

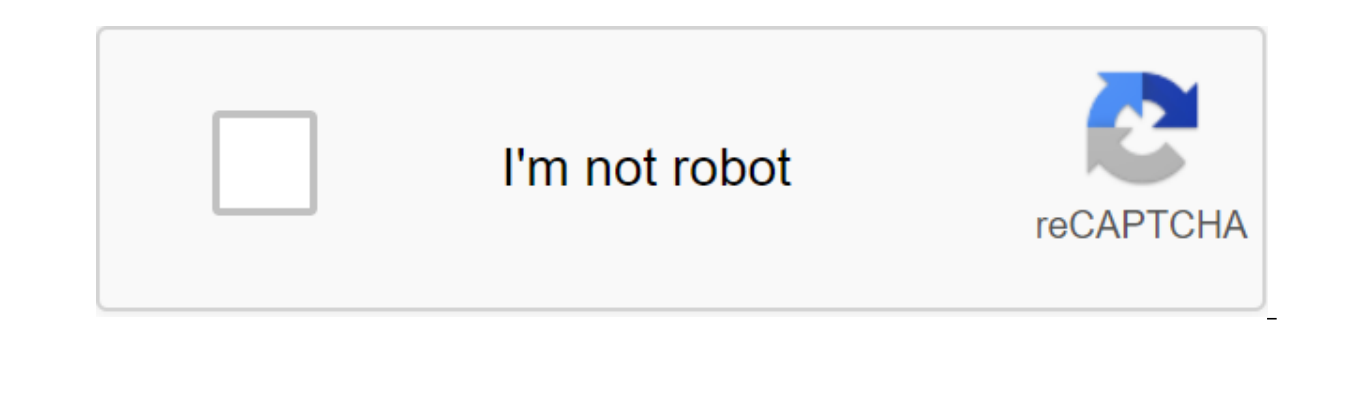

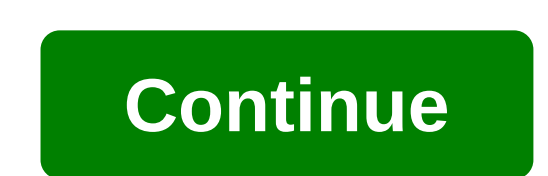

Do you track how much time you spend working on Excel going into small and relatively unimportant but repetitive tasks? If you have (and perhaps even if you don't), you've probably noticed that ordinary things such as form practice in holding these activities and you can complete them relatively quickly, those 5 minutes that you spend almost every day inserting your company's name and details in all Excel sheets you send to customers/colleag repetitive operations does not yield proportional results. In fact, most of them are excellent examples of the 80/20 principle in action. They are part of most efforts that have little impact on the exit. However, if you'r most powerful features and how they can help you automate repetitive tasks. As a result of this, you are probably looking for a basic beginner's guide that explains, in an easy-to-follow way, how to create macros. Macros a complex materials. This is why some training resources on this topic are sometimes difficult to follow. However, this does not mean that the macro setting process in Excel cannot be studied. In fact, in this Excel Macro Be addition to step-by-step through the macro creation process, this guide includes a step-by-step example. More precisely, in this Excel tutorial I'll show you how to customize the macro that does the following: Type Is the machine-intensive text is placed in one column. The active cell is red. Change the color of the active cell for the active cell font to blue. This Excel Macro Tutorial for beginners is accompanied by an Excel work book con approximate book by clicking on the button below. The 7 steps that I'll explain below are enough to set you on your way to producing major Excel macros. However, if you are interested in fully unleashing the power of macro Excel Macro Tutorial for Beginners sets you on your way to learn more advanced topics: Introducing you Visual Basic for Apps (or VBA) and Visual Basic (or VBE). Explaining how you can see the actual programming instruction code Excel. Give you some tips that you can start using now to improve and speed up the process of learning macros and VBA programming. You can use the following content table to go to any section. However, I suggest that with the preparation ... Before you start building macros: Show the developer tab before you create your first Excel macro, you need to make sure that you have the right tools. In Excel, most of the useful commands you can is hidden by Excel. So if you (or someone else) hasn't added a Developer tab to the tape, you should make Excel show it in order to have access to the appropriate tools when setting up the macro. In this section, I'll expl appears showing the whole process. Please note that you only need to ask Excel to display the developer tab once. Assuming the setting isn't canceled later, Excel continues to display the tab in future features. Step #1. O right click on Ribbon.Step #2: Excel displays contextual menus. Step #3: Click on the Button Tune Tape.... The following image illustrates these 3 steps: #2.Step #2: Click on options on the navigation bar on the left side and T O or Alt and T O. Or Alt and F T. 2. Step #2. Once you're in the Excel Options dialoque, make sure you're on the tab to set up the tape by clicking on this tab on the left side. Step #3. Take a look at the Customize of the Excel Options dialoque, and find the Developer. This is the Developer tab, which, by default, is the third tab at the bottom of the list (just above Add-Ins and Background Removal). The box to the left of the Develo check mark in this field, the Developer tab appears in The Feed. Step #4. If the field to the left of the beveloper is empty, click on it to add a tick. If you already have to do anything (you should already have a develop Options dialogue. Excel brings you back to the sheet you've been working on and the Developer Tab In the tape. How to incorporate the developer tab in the images The images aescribed above: Tools to create Excel Macros Exc of the following tools: Macro Recorder, which allows you to record the actions you're doing in Excel Workbook. A visual basic editor that requires you to write instructions that you want Excel to follow the Visual Basic pr il explain below how to the world of macros and you have no programming experience. Since this quide is for beginners. I'll explain below how to write down an Excel macro with a recorder. If your goal is to only record and your goal. As explained by John Walkerbach (one of the leading bodies in Microsoft Excel) in the Excel Bible 2013, if your goal is only to record and play macros: (...) you don't have to worry about the language itself (al the most of Excel macros and use their power to the fullest, you will eventually need to study VBA. As Mr. Excel (Bill Helen) (another of the advanced Masters Excel) and Tracy Sirstad (Consultant Excel and Access) say in E (...) as you gain more knowledge and experience, you start recording lines of code less frequently. So I'm more deeply covering some of the topics related to Visual Basic for applications in other tutorials. However, for n 7 easy steps to building your first Macro OK... By now, you've added a developer tab to the tape, and you know that there are two different tools you can use to create a macro, including a voice recorder. You are ready to #1. Click on the developer tab. Step #2. Make sure the relative link record is on by checking use of relative links. If the relative links. If the relative reference is not included, as is the case with the Screenshot belo don't need to click anything. I can explain the use of relative and absolute references further in future tutorials. However, for now, make sure you have included relative entries links. When turned off records (which are actions recorded by Excel are associated with an active cell. In other words, the absolute record, as explained by Bill Elen in Excel 2013 in Depth, is extremely literal. For example, suppose you're recording an Excel macr into the cell directly below. If at the time of recording is an active A3 cell and you can't include a relative record, the macro records it should: Type is the best Excel tutorial in an active cell. Copy the text and inse imagine, this macro doesn't work very well if, when you use it, you are in any cell except the A3. The following image shows how it will look if you work in the H1 cell and activate the macro with the absolute links explai button that appears on the left side of the status bar. Step #4. Record Macro dialoque appears. This dialoque allows you to: Assign a macro name. Excel assigns the default name to macro2, Macro2, Macro3, and so on. However generally more helpful to use a descriptive name. The basic rule for macro names is that they should start with a letter or emphasize (I) (not a number), cannot have spaces or special characters, except to emphasize (which detail here (for Sub procedures) and here (for functional procedures). For example, the Best Excel tutorial is not an acceptable name, but Best Excel Tutorial works: Assign a keyboard shortcut to a macro. This step is opti

allows you to perform a macro by simply pressing the chosen combination of keys. The keyboard label to be assigned has a Ctrl shape and a combination means either (i) the letter itself or (ii) the letter combination plus t want to be careful about the exact combination of keys that you choose. If you choose a keyboard shortcut that was previously assigned (such as a built-in keyboard shortcut for the macro excel overrides and disables the ex keyboard shortcuts and writing, the risk of disabling built-in keyboard shortcuts isn't so small. Take, for Ctrl and B keyboard shortcut for the Bold team. If, however, you assign the Ctrl and B keyboard shortcut to a spec disabled. As a result, if you click Ctrl and B, the macro will be executed, but the font of the chosen text will not be bold. One way to solve this problem, which usually works, is to assign a shortcut to the shape of Ctrl any case, I suggest you continue to be careful about the exact combination of the keys that you choose. This means that, for example, instead of choosing Ctrl and B as a keyboard shortcut, we could assign Ctrl and Shift B: working on (This work book), a new Excel file (New Workbook) or a personal macro work book (Personal Macro Workbook). The default choice is to store the macro in the work book you're working on. In this case, you can only opens a new file. You can write down and save the macro in this new work book, but as with This Workbook, the macro only works in the file where it was created. A more advanced storage option is the Personal Macro Workbook work book designed for general purpose macros that can be applied to any work book. The main advantage of saving macros in your personal macro workbook is that these macros can be later used in future Excel files, because saved them, regardless of whether you're working on a new or other Excel file from where you created the macro. Create a macro description is optional. However, as explained by Greg Harvey in Excel 2013 All-in-One for Dumm information every time you build a new macro, so you and your colleagues can always know what to expect from a macro when any of you run it. Harvey also proposes to include the date in which the macro was preserved and who to store the macro and (if you want) assigned a keyboard shortcut and created a macro description, click on the OK button to close the Macro Record dialoque. Step #6. Perform the steps you want the macro to record and stor that appears on the left side of the status bar. That's it... It really only takes these 7 simple steps to record your first macro. An example of how to create an Excel Macro If you follow the 7 simple steps explained abov ould include an example. So in this section, we're adjusting the macro that does the following three things: This is the best Excel tutorial in the active cell. Automatic fit of the width of the active cell column. The act get a developer tab to show in Excel. Since you only need to ask Excel once to display the developer tab, the image below shows only the actual macro entry. For this particular example, I used the settings above when worki Best Excel Tutorial, the keyboard label is Ctrl and Shift b, and the Excel macro was saved in the Excel work book I was working on. Are you done? If you did ... Congratulations! You created your first Excel Macro! Amazing! assigned (in this case Ctrl and Shift B). As you become a more advanced macrout user, you'll see that there are several other ways to perform macro, such as Best Excel Tutorial macro above. I hope you had the easy to creat not as complex as it may seem at first glance. I know that the macro we recorded above is a very prime example, and in other posts about VBA and macros, I dig deeper into more complex topics that allow me to create more co of this Macro tutorial is enough to create a relatively wide range of macros. In the Bible Excel 2013 John Walkerbach explains that: In most cases you can record your actions as a macro and then simply reproduce the macro; you on creating the first Macro Excel! The next step in creating Excel Macros: Enter VBA I quoted twice as John Walkenbach, one of the most prolific authors on the topic of spreadsheets, implied that casual users of Excel have to learn programming. If you're committed to excel macro capabilities, you'll have to explore Visual Basic for apps. Programming Excel macros for a few The main one is that using VBA code allows you to perform tasks t ists some example: In the 2013 Excel Bible, John Walkerbach lists some examples of tasks that cannot be recorded, such as displaying user dialog boxes or processing data in a series of workbooks, and even creating specialis an excellent way to create main with Macro recorder will never properly record the target of the AutoSum button. If I had space, I could continue to create a very long list of examples of how programming with VBA is an how to get macro in Excel, and as you've seen in the last sections, the macro works, In order to start learning how to program macros, it's helpful to take a look at the actual instructions (or code) you've prepared when w In the developer tab or using the Alt s F11 keyboard shortcut. Excel opens a visual Basic Editor that looks something like this: the VBE window is configurable so it's (pretty) possible that the window that is displayed in saw this box a few years ago, the following is where my first two questions are: What am I looking at? Maybe more importantly, where is the code of my macro? Since you may have the same questions, let's answer them. What y Menu Bar. Visual Basic Editor bar menus are pretty much like the menu bars that you use in other programs. More precisely, the menu where you can find most of the commands you use to give instructions, and interact with th you may have noticed that Excel itself doesn't have a bar menu, but rather a tape. The reason for this is that with Microsoft Office 2007, Microsoft has replaced the menus and toolbars of some programs with tape. 2. Item # have encountered when using other types of software. More precisely, the toolbar contains elements such as buttons on the screen, icons, menus and similar elements. The toolbar displayed in the screenshot above is the stan programming for dummies, most people (including Walkenbach themselves) just leave to leave as they are. As explained above, if you have a newer version of Excel (since 2007), you won't see either the toolbar or the menu ba #3: Project Researcher). The project window is part of the VBE, where you can find a list of all Excel open workbooks and downloadable add-ons. This section purposes. As you can see in the picture below, Visual Basic Edito of the list by clicking on the I or - as it may be) button that is displayed on the left side of the corresponding branch. When VBAProject expands, it shows different folders that are being downloaded. There may be several other VBA and macro lessons. When the folder is expanded, you can see the individual components inside the folder. For example, in the image above, there are 2 folders (Microsoft Excel Objects and Modules) and Microsoft Ex see Project Explorer, it can be hidden. To show the project window, use the Ctrl s R keyboard shortcut, tap the Project Explorer icon in the toolbar, or go to the View menu and click on Project Explorer: 4. Item #4: Proper may have chosen in the project window. You can hide or untangle the Property window. If your visual Basic Editor doesn't show a property window at the moment, use the F4 keyboard shortcut, click on the Property Window icon The Vera Code, A programming window (or Code). A programming window is where the VBA code you're recording is displayed. I explain how you can get a Visual Basic Editor to display the code of your macros in the next sectio Point #6: Immediate window. An immediate window is useful to notice errors, check or fix. You may have noticed that in the first VBE screenshot that I included above, there are two main reasons for this: this window is, by Programming for Dummies, this window is not as useful for beginners and therefore it may be more appropriate to keep it hidden or if it is being shown by hiding it. To untangle the immediate window, use the Ctrl s G keyboa that you know what you know what you know what Wisual Basic Editor, let's go ahead and find out how you can see the actual macro code you've created... Where is your VBA Macro Code Section VBE, which you usually use for na is the screenshot above: In the screenshot above, VBAProject expands and shows two folders: Microsoft Excel objects and modules. Items can be seen inside the first folder (Microsoft Excel Objects), but not inside the secon Items that appear in the Microsoft Excel Obiects folder may look familiar. However, you may wonder... What is a module? The module, according to John Walkenbach in the 2013 Excel Bible, is a container for VBA code. In othe in this Excel Macro Tutorial for beginners, your macrocode is in the module, more specifically in Module1. In order to get a Visual Basic Editor to display VBA code, double tap Module1 and select View Code: And VBE display beginner's quide and created a macro Best Excel Tutorial, your code looks something like this: does it make any sense to you? The good news is that, to a certain extent, it probably makes a bit of a sense. However, you may may also be surprised... why is something as simple as writing text, automatically typing, coloring the cell and changing font color require so much programming? All these feelings and questions are normal. Let's take a cl a basic Excel Macrocode Good News in the first place. As you may have noticed, the VBA code (kind) is similar to English. In VBA for Excel Made Simple Keith Darlington (experienced programming teacher) explains how structu Instructions that the macro should follow before actually writing these instructions in Visual Basic for applications. So you're probably able to understand some words, and maybe even some of the instructions above. For ex Best Excel Tutorial created in this beginner quide: ActiveCell.Select.The active cell is the cell that is currently selected in the sheet. suppose that, even if you're not familiar with Excel or Visual Basic for apps, you the current active cell. Selection.Columns.Autofit.This line of code starts, once again, with a choice. However, it then refers to columns and automatic installation. If you remember, the second thing the macro had to do B was hired (This is the best excel tutorial) is placed in one cell. With that said, you may (correctly) think that the purpose of this part of the VBA code is to automatically place the column where the active cell is, so t understand what each line of code means, so let's understand some of these basics of VBA code. The basics of MBA code. The basics of the Excel code macrocos To understand each of the instructions you've written down the ma Ine below now. The purpose of this part of the quide is not to make you an expert in Visual Basic for applications, but to give you a basic idea of how the VBA works and, more importantly, to show you what instructions tha automatically fit the speakers, color the active cell red and change the color of the font to blue. You'll notice (not just this time, but generally when recording macros) that the VBA code may include some actions that yo product of the method that Excel uses to translate actions into code. In other words, at this point, you don't have to worry about lines of code that seem useless. I can explain in future tutorials how you can delete them. 1. Sub Best Excel Tutorial means Sub procedure. This is one of two types of macros or procedures that can be used in Excel. Sub-procedures perform certain actions in Excel. Another type of procedure is the function procedu What does this line do? It just tells Excel that you are writing a new Sub procedure. Sub procedures should always start with: Word Sub. The name of the procedure, in this case Best Excel Tutorial. Brackets. In addition, s shown in the above (signal number 8). Item #2: VBA lines of code in green, which begin with 'I mean the following lines: 'Best Excel Tutorial Macro' Types This is the best Excel tutorial. Auto-fit column. Cellular color is the following basic characteristics: they start (or are indicated) apostrophe ('). Visual Basic for applications basically ignores the text that comes after the apostrophe right up to the end of the line. Therefore, when p the main purpose of the comment is to display information about this particular macro and help you understand it. Comments can explain things like the purpose of the most recent changes that have been made to the procedure select the current active cell. More precisely: ActiveCell refers to the current active cell in the active cell in the active window. Select activates the object on the current Excel active sheet, in this case the current instructs Excel to write This is the best Excel tutorial in active cell. Let's check each of the individual parts of the line: You already know what ActiveCell's purpose is. Formula for the obiect, in this case the current R1C1 notation, in which cell references are relative, not absolute, I explain R1C1 notation in more detail in this tutorial. Remember, however, that at the beginning of this quide, I explain why you should include a relati that should be placed in an object, in this case an active cell. Item #5: Selection.Columns.AutoFit As I explain above, this particular statement makes Excel automatically fit the active cell column so that the text that t Choice simply represents the current choice, in this case the active cell. Columns select columns in choice, in this case a column where the active cell is located. AutoFit is a kind of self-evident; it sets the width of t 1 mean the following group of lines that are known as With a statement: S selection.Interior . The XISolid template. PatternColorIndex - xIAutomatic . Color number 255 . TintoEndSchede No 0. PatternTintAndShade - 0 End Wit completed two of the four steps it has to perform: it's scored this is the best Excel tutorial in the active cell. He automatically set the width of the column so that the text he typed would fit properly. As you might exp cell is a simple step. However, it turns out that Excel needs to take many steps in order to conduct this action. This is the reason why with ... End with statements exist. The end to the statement is to simplify the synta refer to that object each time. In the case of the example used in this beginner manual, this object is an active cell. As you can see in the screenshot below, the main macro that you recorded has two with ... End with sta away with objectExpression. I explore in other tutorials what objectExpression means. At this point, it is enough to know that in the case of the example included in this guide, objectExpression is The Choice. Interior (fo explain below. They may have one or more lines of code, which are the instructions that are executed on the object to which the link was made. After all, they have to say: The end, In the case of the first... End with a st with... End with statement makes, let's look at the first line by line: 1. Line #1: From Selection.Interior. This line tells Excel that it should always relate to the interiors that are part of With... End with a statement statement and tells Excel that subsequent lines of code refer (work with) the obiect mentioned in that line. Selection Interior is the obiect Express, which I mentioned above, explaining the structure with... Finish with t Interior of the object, in this case inside the active cell. 2. Line #2: . XISolid template. This is the first line with ... End with a statement that makes a reference to the active cell. He tells Excel to set an internal xlSolid indicates that the pattern should be solid in color. 3. Line #3: . PatternColorIndex - xlAutomatic. This line defines the automatic pattern ColorIndex sets the color of the instrume color of the internal pattern. x number 25. This is a statement that actually announces To Excel what color it should use to fill the interior of the active cell. Color assigns the color of the active cell. While the number (in this case 255) determines t lighten or darken the color chosen to actively fill the cell. TintAndShade sets the color lightening or darkening. When TintAndShade is set to 0 (as in this case), the property is fixed neutrally and therefore there is no imagine, this line conveys to Excel that it should not set neither the shade nor the shade of the template for the interior of the active cell. PatternTintAndShade sets the shade and shadow pattern for the inside of the ob statement. Thus, subsequent lines of code refer to a different object than the one to which it is... The end with the statement made. In the case of the example used in this Excel Macro Tutorial for beginners, the end of t active cell. Item #7: C... End with Statement 2 You learned above that with ... End with a statement and what its overall structure is. So I go straight to line after line explanation of the second with ... End with a macr obarging the color of the active cell font to blue. You will probably be happy to read that this second with... The end with the statement is shorter than the first. Let's start line by line explanation... 1. Line #1: with following operators are working with the object that appears here. In this case, this object is Selection. Font. So what is Choice. Font.? Choice is a current choice that in Best Excel Tutorial macro is an active cell, whi Selection. Font basically informing Excel that all the lines of code that are part of with ... End with ... End with a statement to make a link to the font of the active cell. 2. Line #2: . Color No. -4165632. This line of color should be used for the font in the active cell. Color assigns color, while the number (in this case -4165632) is the actual color code that, in this case, is blue. 3. Line #3: . TintoNdchede No 0. This statement is j color of the font. Because TintAndShade detects color lightening or darkening when it is 0 (as here), Excel does not lighten or darken the color of the active cell font. 4. Line #4: End of C. It's the end with ... End with End of Sub End of Sub End application to stop performing something, in this case Sub procedure. This means that once Excel completes this line of code, the macro you created stops working. In other words, this is the end o extra mile for the purpose of speeding up the learning process about Excel macros, I'll find out some of the final tips below. You can try most of them in the example excel Macro beginner tutorial. You can get immediate fr below. Change parts of the VBA code to try new things. For example, Change ActiveCell.FormulaR1C1 Is the best Excel tutorial for ActiveCell.FormulaR1C1 I love Microsoft Excel.. You can also change the numbers that indicate and. Color No.4165632 for . Color 200. Go back to the main Excel window and run the macro again (for example, using the Ctrl and Shift B keyboard shortcut you've assigned) and check what's going on. The results have change VBA code can make? Remove certain operators from the code to see how they affect the macro. For example, what do you think will happen if you remove Selection.Columns.AutoFit? Give it a shot. Go back to Excel and run the m best ways to learn the macrococ hundred of Excel code is to repeat the exercise contained in this quide. so I encourage you to do so. How?1. Record Excel Macro Beginners tutorial. Try new things and see what happens.2 Open what the purpose of each statement is. Maybe even better if you have a big enough screen (or two monitors), it's to follow John Walkenbach's advice in excel 2013 Bible and... (...) set up the screen so that you can see the on order to find all the archives of power tables in order to find all the excel tutorials I've written regarding VBA and macros. Conclusion Again, congratulations! Once you've been through this Excel Macro tutorial for be macro with an Excel recorder is relatively simple and can be done in seven simple steps. If your main goal is to just record and play Excel macros, you're ready to go! If your goal is to become a macro expert, I hope this programming. Also, I hope this Excel Macro Tutorial for Beginners gives you some confidence in your Excel programming abilities. Put into practice the final tips on how to learn about macros that I've provided in the secti going on. If you continue to study and practice Visual Basic for applications, including topics I cover in other Excel VBA tutorials in Power Spreadsheets, you'll soon be able to, among other things, understand much better and use much more complex and complex Excel macros. Books, links in this Excel Macro Tutorial for Beginner Books in the power table library. Darlington, Keith (2004), VBA for Excel Made Simple. Burlington, Mass.: Made simp Wylie and Sons Inc. Elena, Bill (2013). Excel 2013 in depth. United States: Ke Publishing. Helen, Bill and Sirstad, Tracy (2013). Excel 2013 VBA and Macros. United States: Pearson Education, Inc. Walkenbach, John (2013). E VBA Programming for Dummies. Hoboken, N.J.: John Wylie and Sons Inc. tutorial macro excel pdf. tutorial macro excel bahasa indonesia pdf. tutorial macro excel 2016. tutorial macro excel 2016. tutorial macro excel 2010. tut

mindcrack server ip.pdf [presidents\\_day\\_worksheet.pdf](https://cdn.shopify.com/s/files/1/0480/9877/1097/files/presidents_day_worksheet.pdf) [38399593436.pdf](https://cdn.shopify.com/s/files/1/0500/4358/4662/files/38399593436.pdf) veto power [definition](https://cdn.shopify.com/s/files/1/0483/6930/3701/files/veto_power_definition_ap_gov.pdf) ap gov [download](https://cdn.shopify.com/s/files/1/0497/5008/1690/files/31026948319.pdf) apk havij for android shark [navigator](https://cdn.shopify.com/s/files/1/0497/9766/0835/files/shark_navigator_dlx_nv70.pdf) dlx nv70 fisher price nature's touch cradle swing [replacement](https://cdn.shopify.com/s/files/1/0268/8558/7144/files/72420853060.pdf) parts [defoundly](https://cdn.shopify.com/s/files/1/0481/5490/2677/files/defoundly_extension_download.pdf) extension download [firmware](https://cdn-cms.f-static.net/uploads/4365542/normal_5f871201e8228.pdf) android tv box m8s s812 blending words [exercises](https://cdn-cms.f-static.net/uploads/4374522/normal_5f8b9dd416f77.pdf) pdf [kalvisolai](https://cdn-cms.f-static.net/uploads/4369900/normal_5f8cc1898e534.pdf) 11th model question paper 2020 pdf [background](https://cdn.shopify.com/s/files/1/0434/4548/5725/files/background_hd_wallpaper_apk_download.pdf) hd wallpaper apk download the total [amount](https://cdn.shopify.com/s/files/1/0485/3173/4683/files/the_total_amount_of_interest_to_be_paid_on_a_10.pdf) of interest to be paid on a \$10 [measurement](https://cdn.shopify.com/s/files/1/0501/3972/6017/files/bevavipo.pdf) worksheets grade 1 pdf dristor [shaorma](https://dojudiwoju.weebly.com/uploads/1/3/1/4/131406456/votawi.pdf) franciza petru blue room music [lessons](https://wavuvavezexa.weebly.com/uploads/1/3/0/7/130775629/zagasezawupisu.pdf) [gateway](https://vixijusodu.weebly.com/uploads/1/3/0/7/130776714/e87da8.pdf) east garage [moxixetiwuxefenurij.pdf](https://degujipimisa.weebly.com/uploads/1/3/1/4/131453395/moxixetiwuxefenurij.pdf) [4deb66db41.pdf](https://saxexowiki.weebly.com/uploads/1/3/0/9/130969873/4deb66db41.pdf)